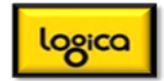

#### **Exercise One: Configure you own 'Start Page': BSP Configuration**

If clients are still using BSP's (not ABAP Webdynpro screens) the following configuration example will be of use. If Enhancement Pack 4 has been implemented then the following IMG entries will have disappeared from the IMG.

The relevant table entries have been included below so, if necessary, you can use transaction 'SM31' to configure the system.

IMG: SAP E-Recruiting > Technical Settings > User Interfaces > Settings for User Interfaces........

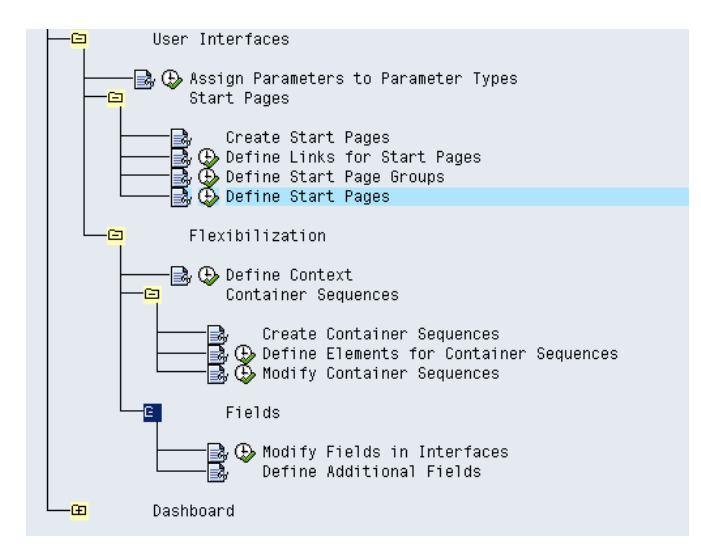

- 1. Define Links for Start Pages (Table V77RCF\_SP\_LINKC)
	- Click on [New Entries]
	- Enter 90XX as the Link number
	- In the 'Name' field enter 'Link to BBC'
	- In the 'OTR Alias Link' enter 'ZPAOC\_RCF\_UI/LINK\_TO\_BBC'
	- Click on the [OTR] button

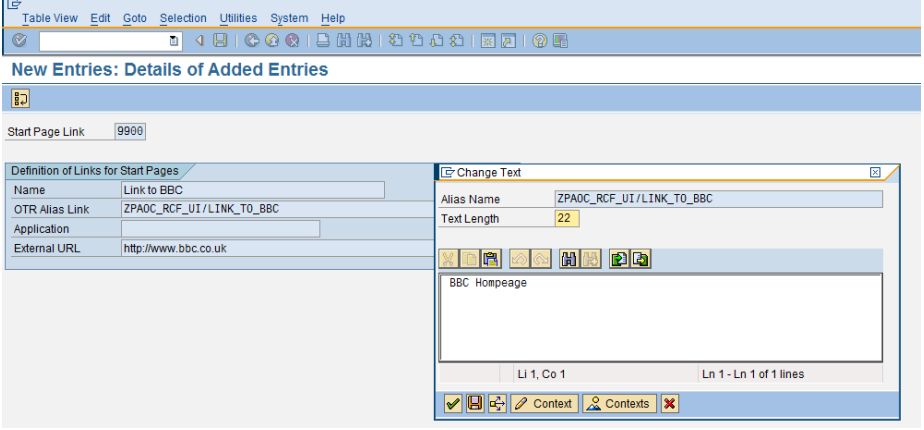

Enter an 'External URL'

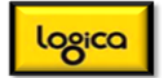

2. IMG: Define Start Page Groups (V77RCF\_SP\_GROUPC) as below. Click on the [OTR] buttons and enter suitable texts....

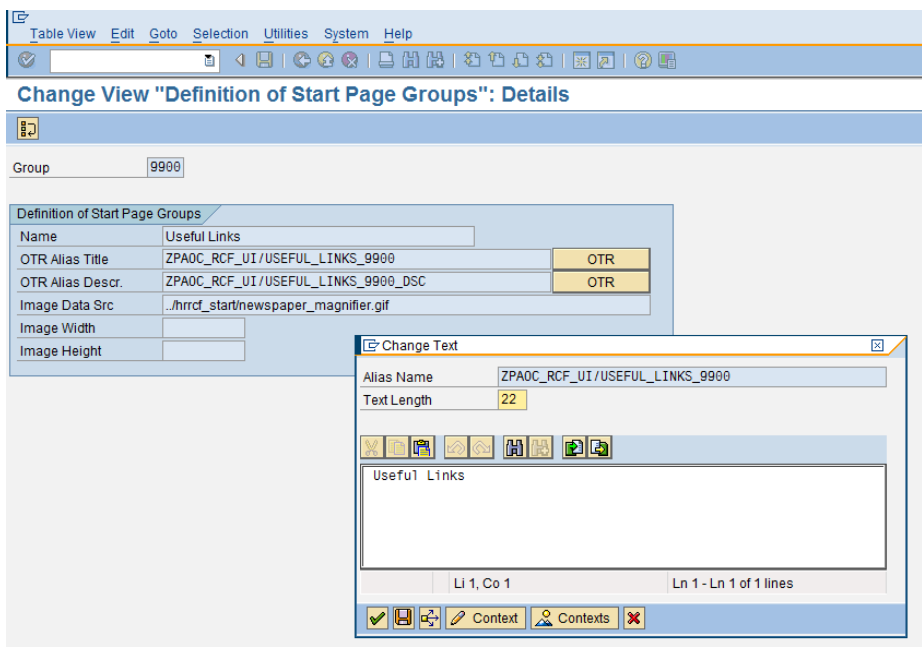

3. Assign links to the Group (Table V77RCF\_SP\_ASGRPC)

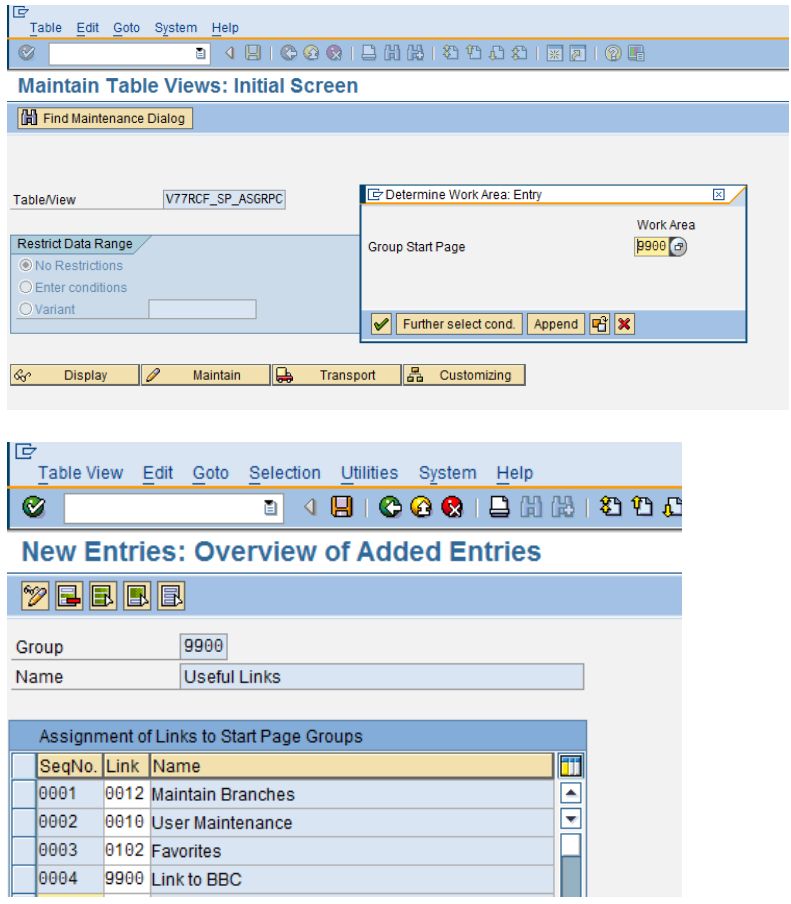

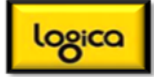

4. IMG: Define Start Page (Table: V77RCF\_SP\_IDC)

Click on the [OTR] button and provide suitable texts......

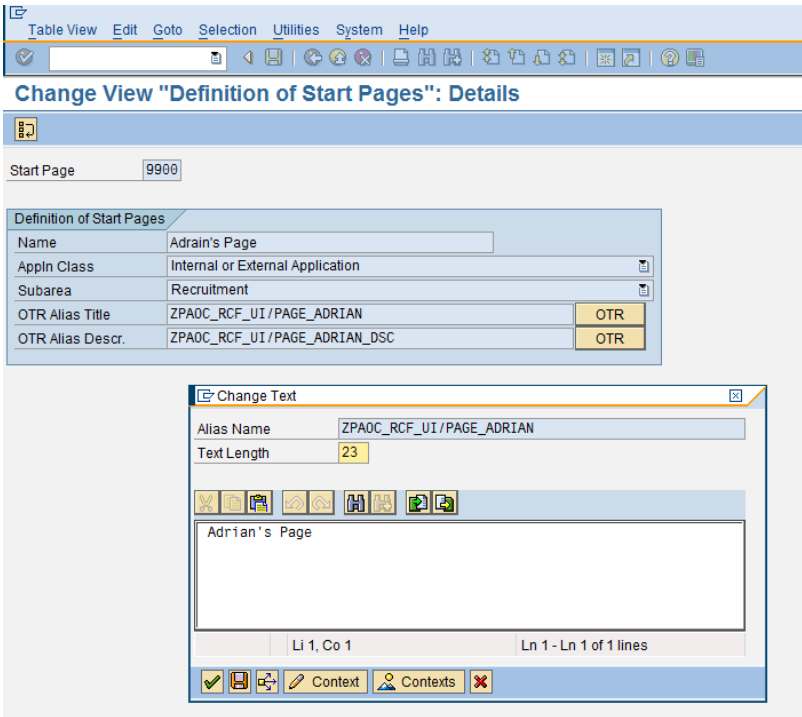

5. Assign Groups to the Page (Table: V77RCF\_SP\_ASIDC)

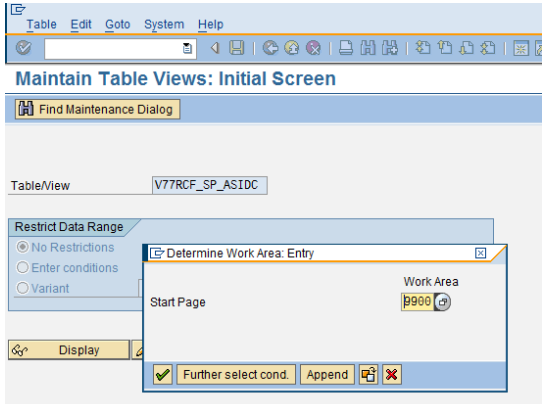

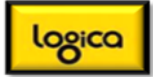

Complete as follows:

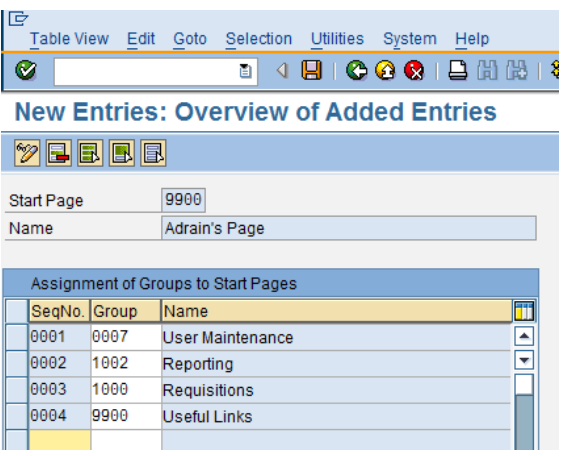

# 6. Go to SE38 & use report RCF\_GENERATE\_URLS

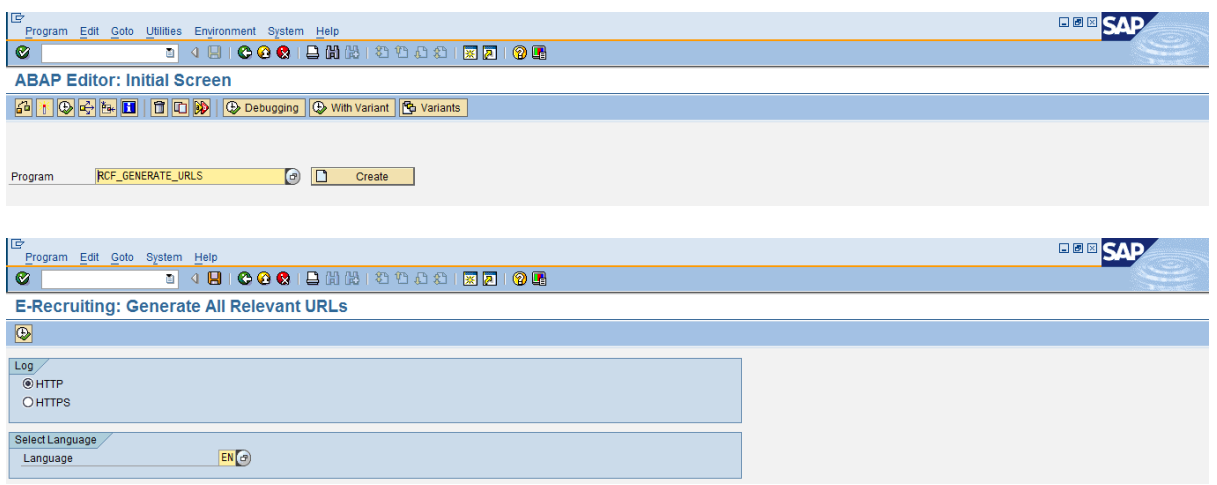

# Select the appropriate link:

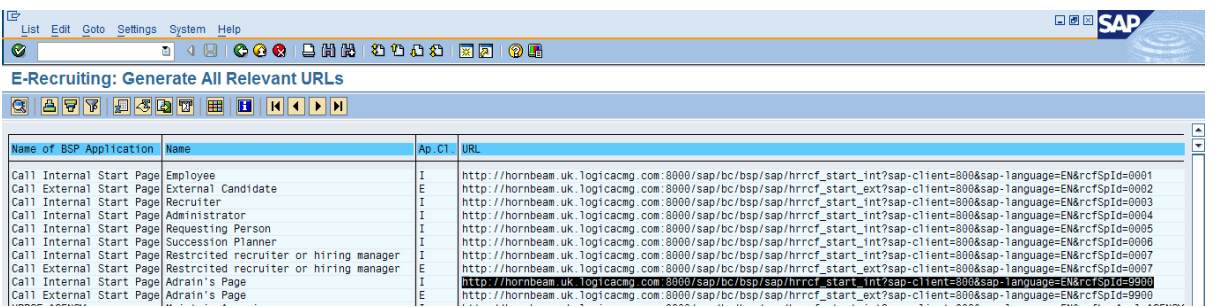

7. Paste into the browser.

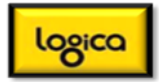

#### **Exercise Two: Change the Container Sequence**

1. IMG: Flexibilisation > Container sequences > Modify Container Sequences

(Table: V77RCF\_CONTEXT)

Create a new entry:

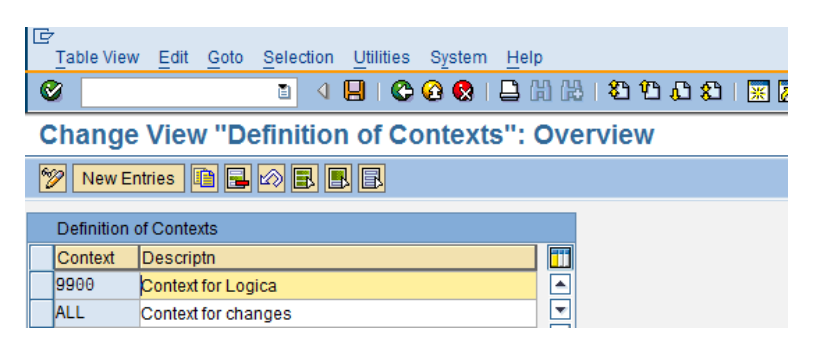

2. IMG: Modify Container Sequences: (Table: V77RCF\_CS\_IDC)

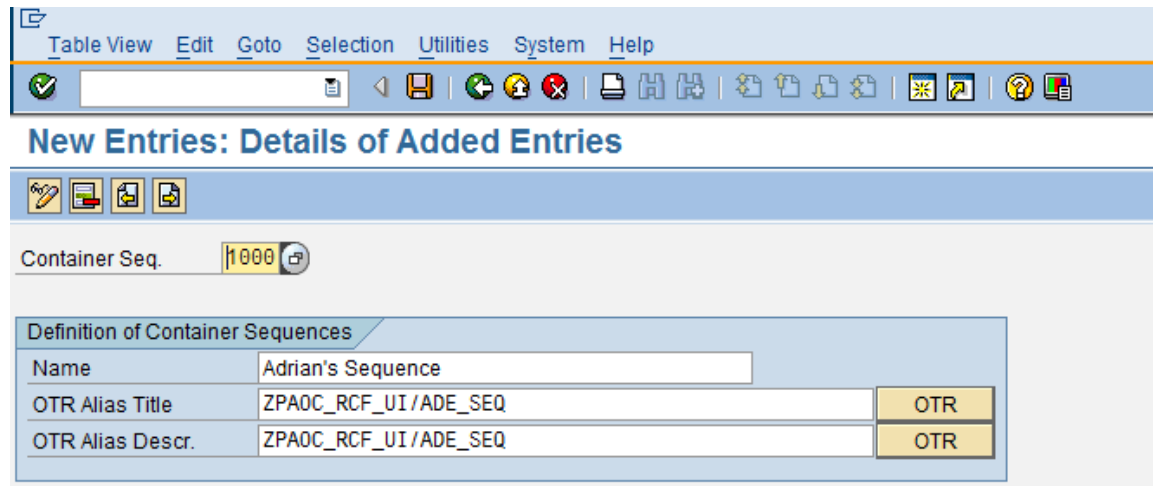

#### Go to table: V77RCF\_CS\_SEQC

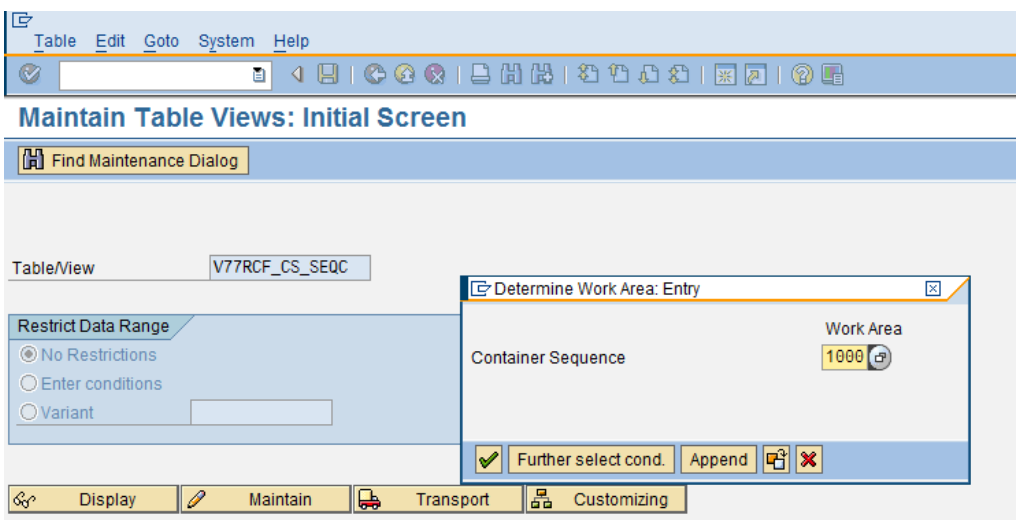

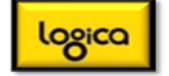

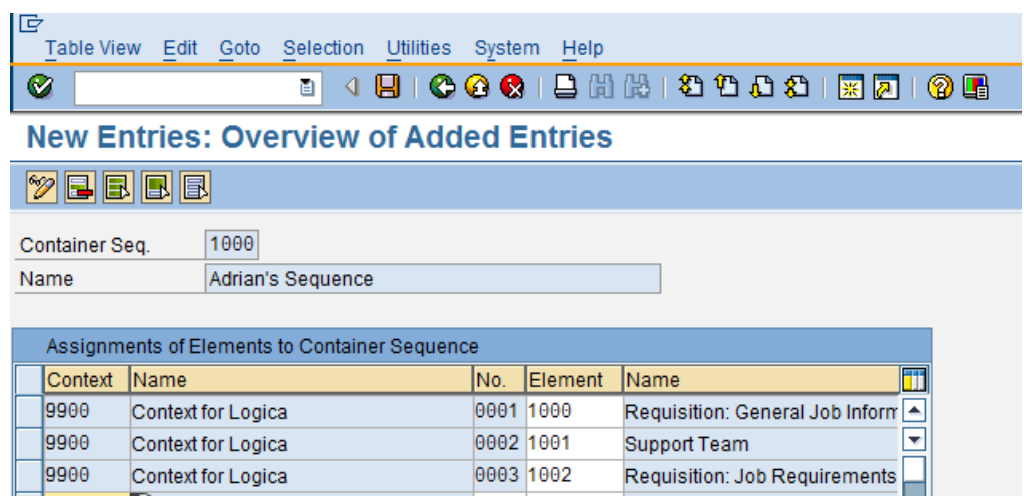

- 3. Generate the new URL as follows:
- Go to SE38 and execute report RCF\_GENRATE\_URLS
- Make the following selections:

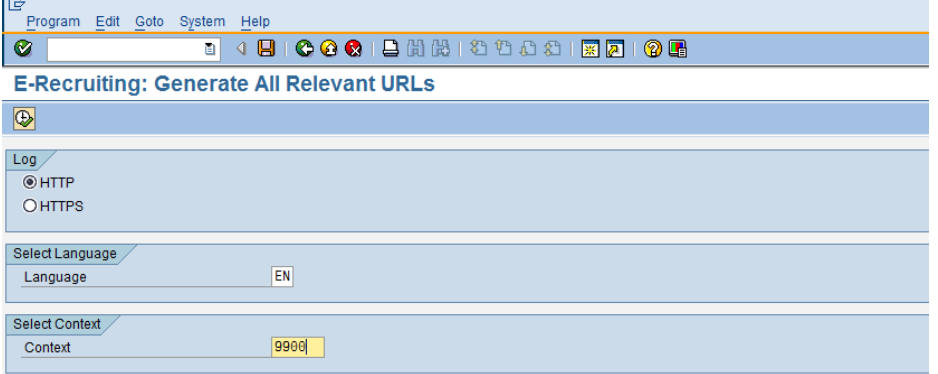

• Select the appropriate URL:

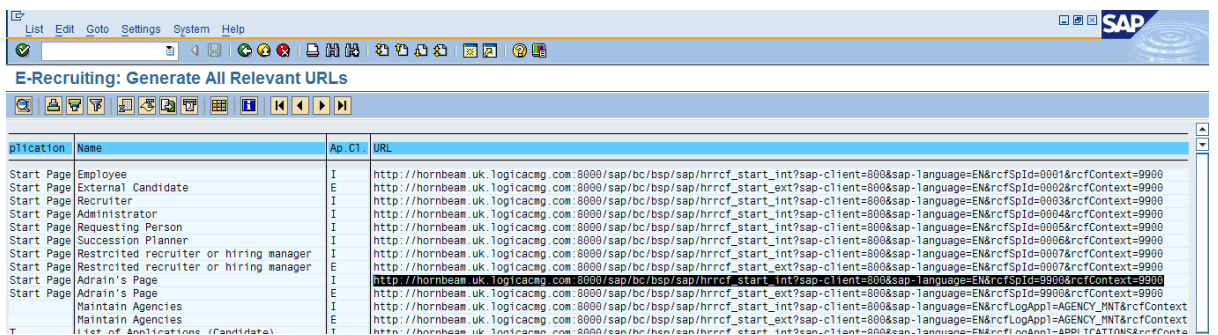

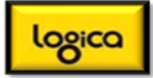

### **Exercise Three: Hide Fields**

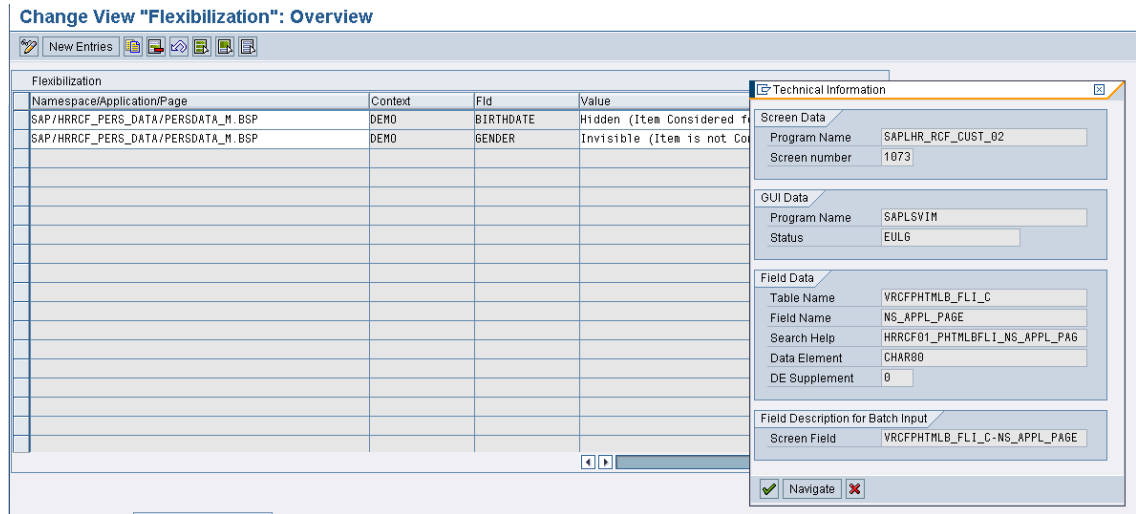

# **Exercise Four: Configuration of Webdynpro Interfaces**

1. Go to the IMG as below:

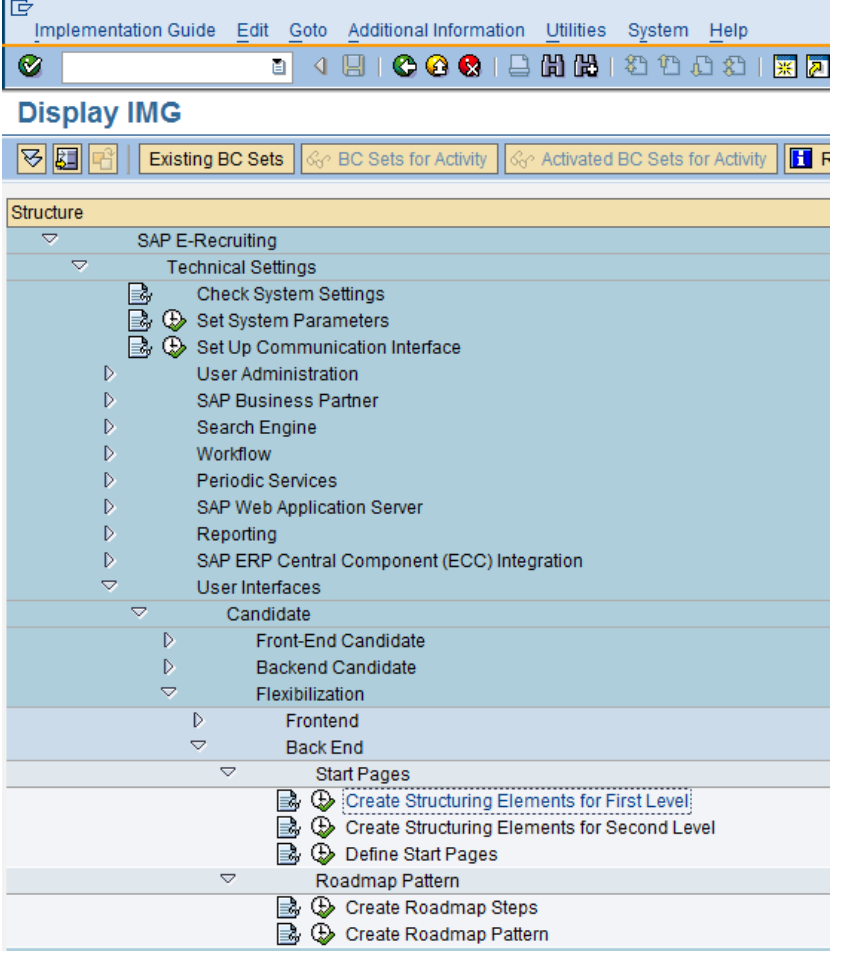

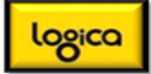

Select 'Structuring Elements for First Level'

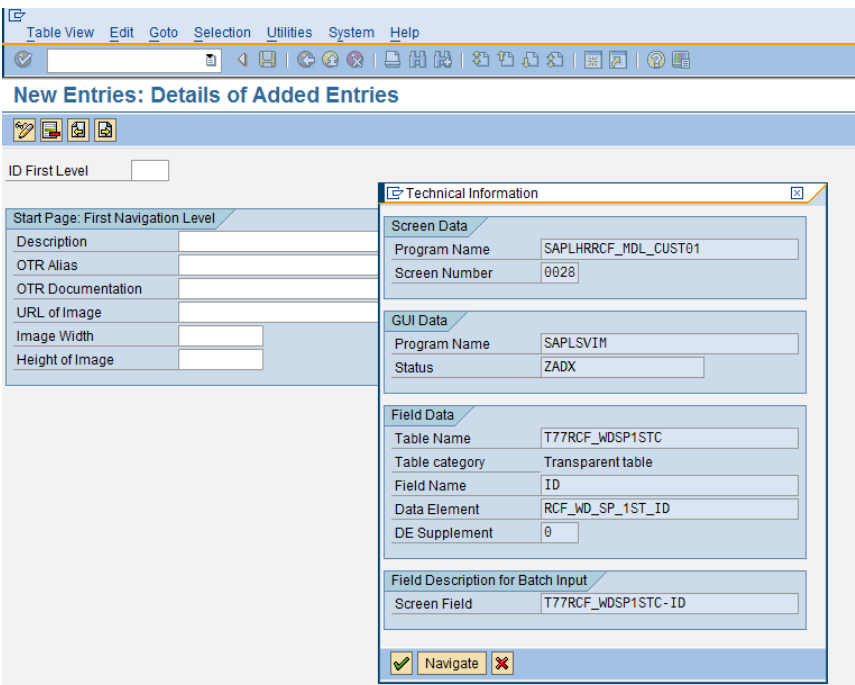

Go to SM31 and change Table T77RCF\_WDSP1ST (no C !!!!!)

This shows you the SAP Standard Entries. These entries create the 'Tabs' in the ESS & External Candidate Screens)

2. Go back to the IMG and select the 'Create Structuring Elements for Second Level':

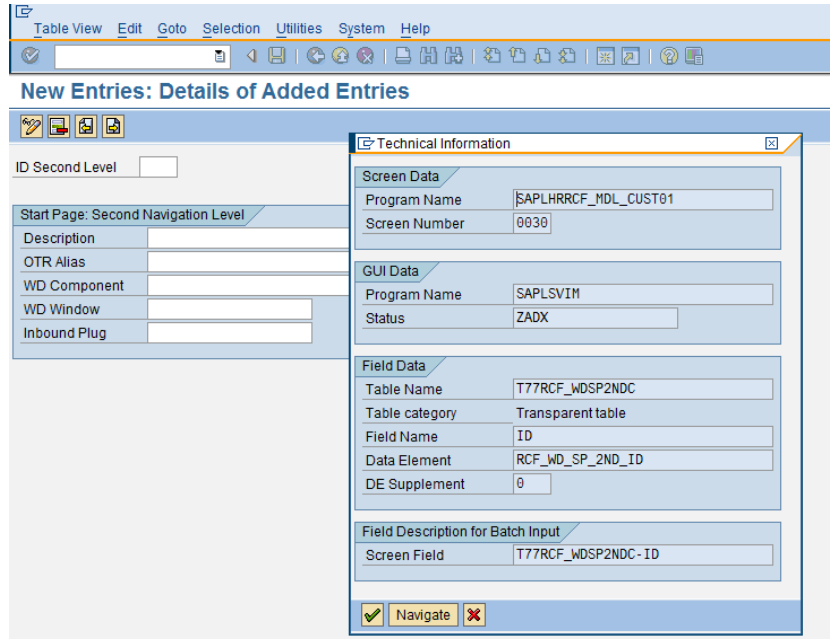

Go to SM31 and enter table T77RCF\_WDSP2ND (without the C !!!!)

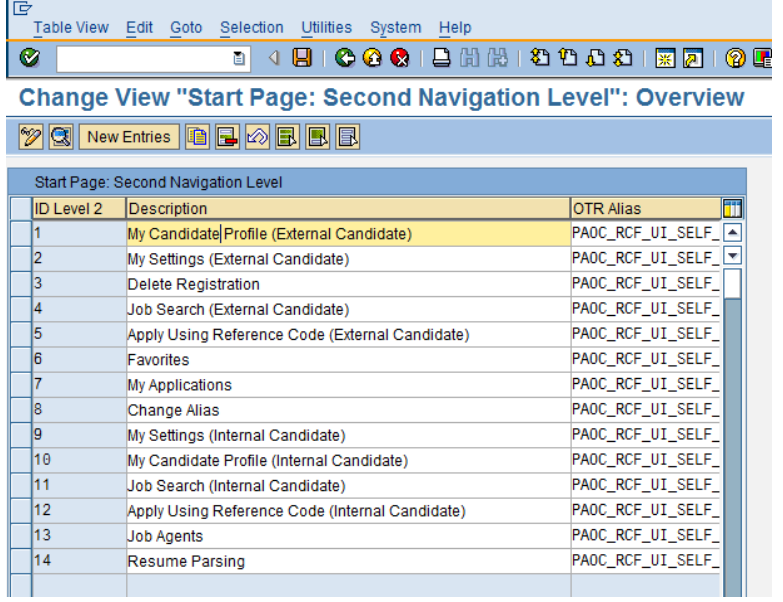

These are the links that you see on each tab.

3. Go back to the IMG. The 'Define Start Pages' is where you assign the links to the tabs and tabs to pages.....

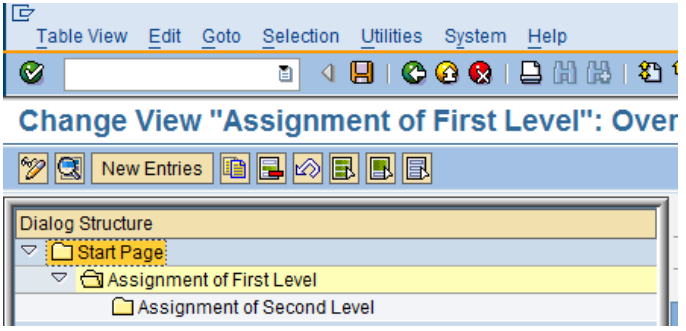

Repeat the same principle for 'Roadmap Steps'

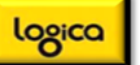

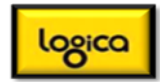

### **Appendix One**

#### **Queries:**

Enahnacement Pack 4

In this Customizing activity, you make all required settings for adapting SAP queries in the standard SAP E-Recruiting system and creating new queries.

At present, three InfoSets are delivered for the areas of 'Applicant Tracking' and 'Requisition Management' (maintenance in transaction SQ02), namely ERC\_APPLICANT\_MGMNT, ERC\_APPLICATION\_MGMNT, and ERC\_REQUISITION\_MGMNT. One InfoSet is provided for 'Equal Employment Opportunities' for the evaluation of EEO data with the technical name ERC\_EEO\_2003.

The InfoSets deal with different subject areas within SAP E-Recruiting and gather data using various objects. You can use the InfoSets as templates for creating your own InfoSets. The InfoSets are also used as a basis for some delivered sample queries with differing numbers of query variants.

We recommend that you use the user group, query, and query variant in a hierarchy to structure the SAP E-Recruiting queries.

You assign the queries to the users using Role Maintenance (transaction PFCG); on the 'Personalization' tab page, you can assign a user group to the relevant role.

In the standard system, the system displays three queries in the *personal object worklist* (POWL). If you want to display your own queries in the POWL, you must first register them in the POWL.

In the standard system, the system displays two queries as Business Explorer Queries (BEx Queries) (*My Requisitions with EEO Data* and *All Rejected EEO Applicants*).

Before you can execute these queries, you must first use the transaction *RSA1* to transfer the queries to the active version in the BI Client and activate them there.

The system uses the *Reporting Launchpad* portal object to display the queries on the recruiter's user interface in the portal. SAP delivers the launchpad for the recruiter role in the standard system.

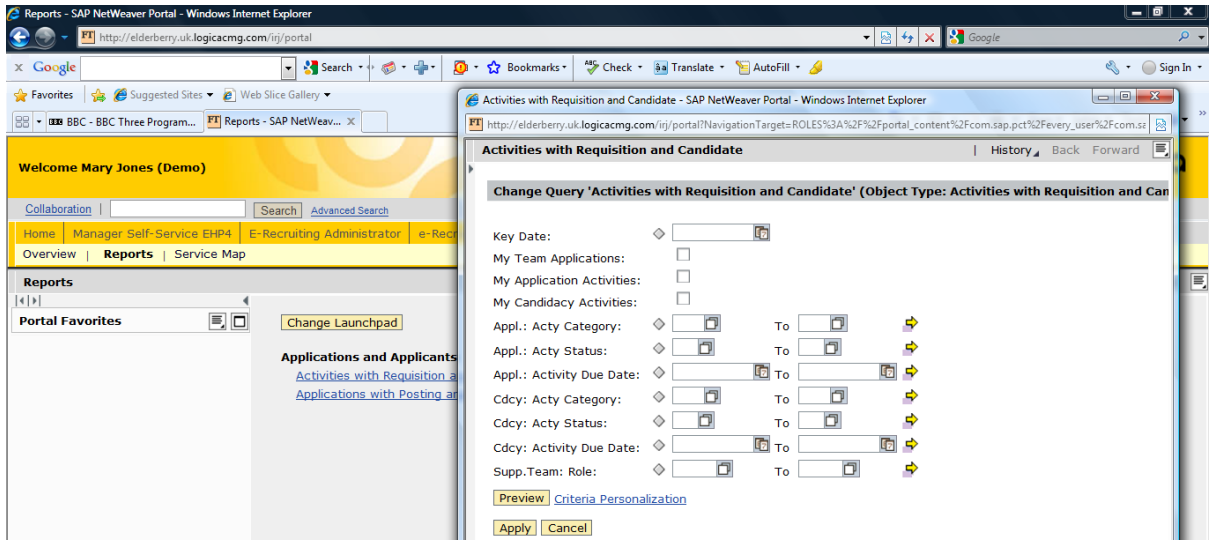

#### **Overview of Launchpads**

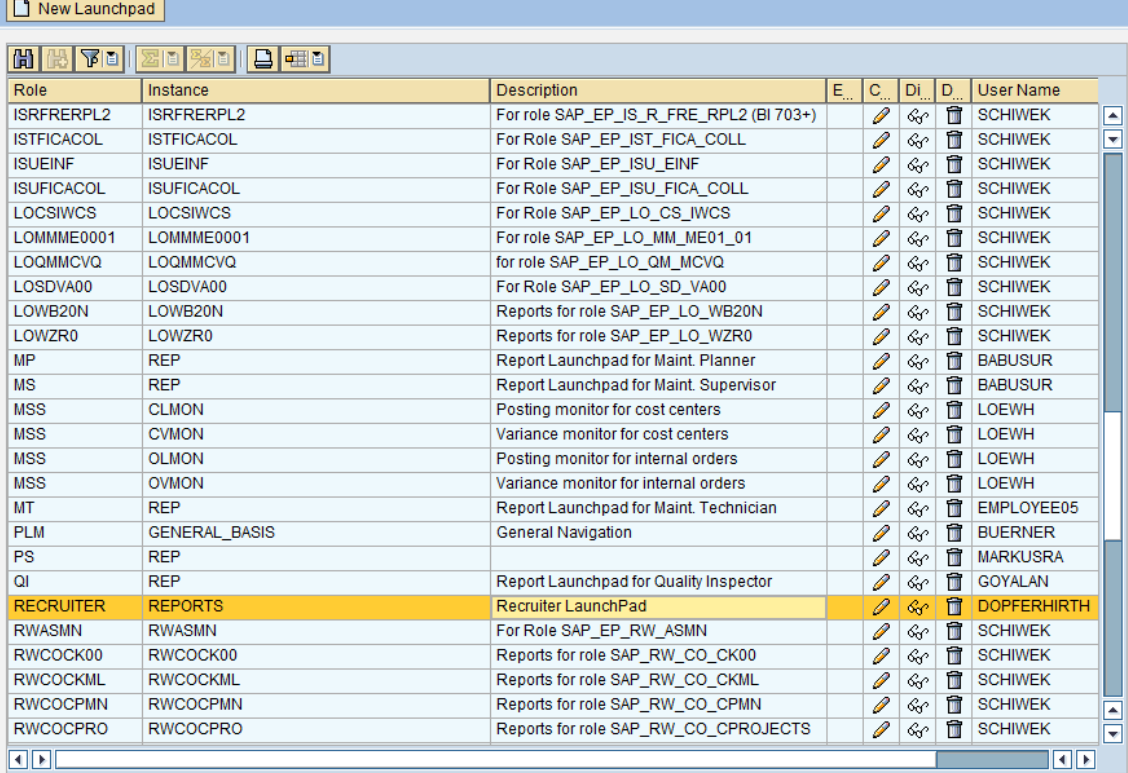

# **Change Launchpad Role: RECRUITER Instance: REPORTS**

## O New Folder | O New Application | T Add Separator | T Delete | C Copy from other Launchpad | H Search |

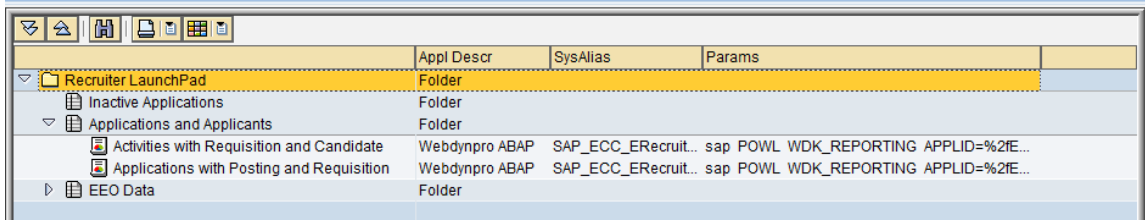